# 多维数据源连接

多维数据源连接是指通过XMLA服务器连接一个本地或远程的多维数据库。

注意:进行多维数据源连接前需配置XMLA服务器,具体请参[考配置多维数据库](https://history.wiki.smartbi.com.cn/pages/viewpage.action?pageId=27000926)。

#### 操作入口

在 定制管理> 数据管理>数据源 节点下右键选择新建多维数据源, 则打开数据源连接窗口。

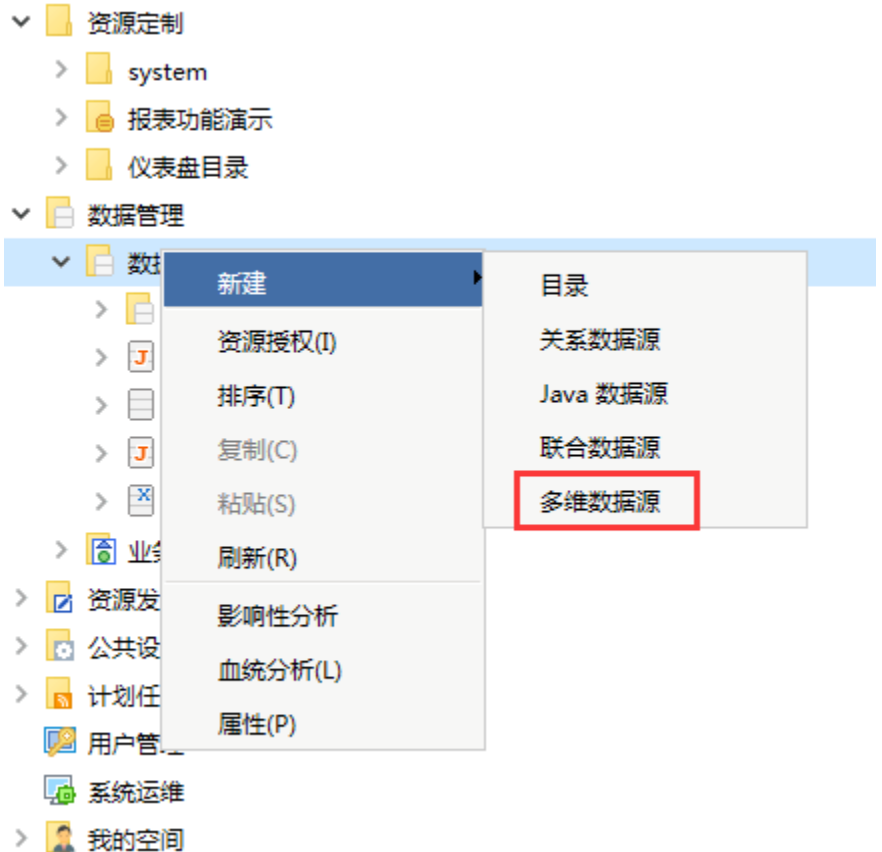

我们在新建多维数据源或是打开打开数据源,可以看到下面如图的连接信息。

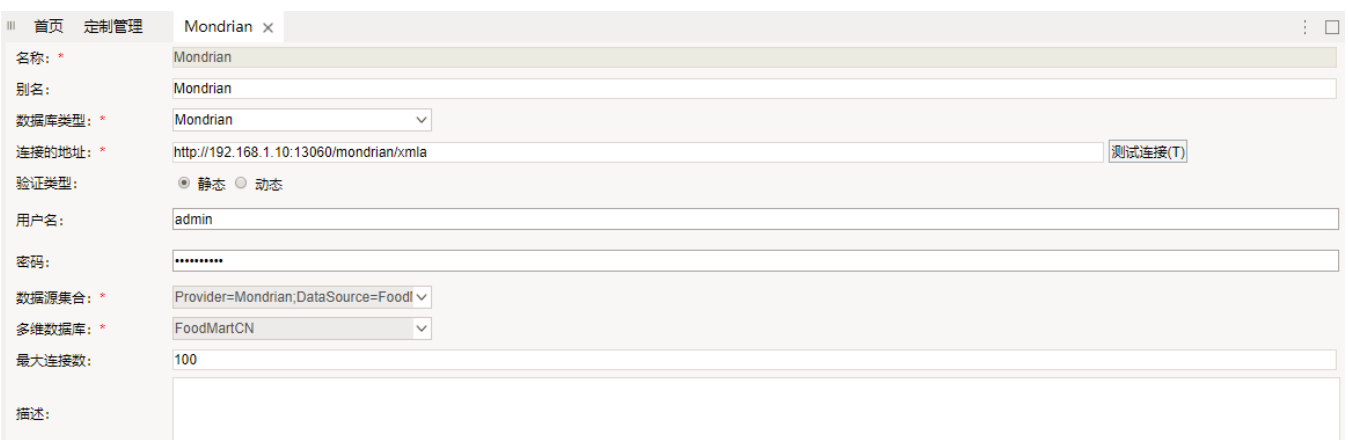

### 配置说明

在"多维数据源管理"界面进行多维数据源连接配置项的设置,如下表:

#### 表3 多维数据源连接配置项说明

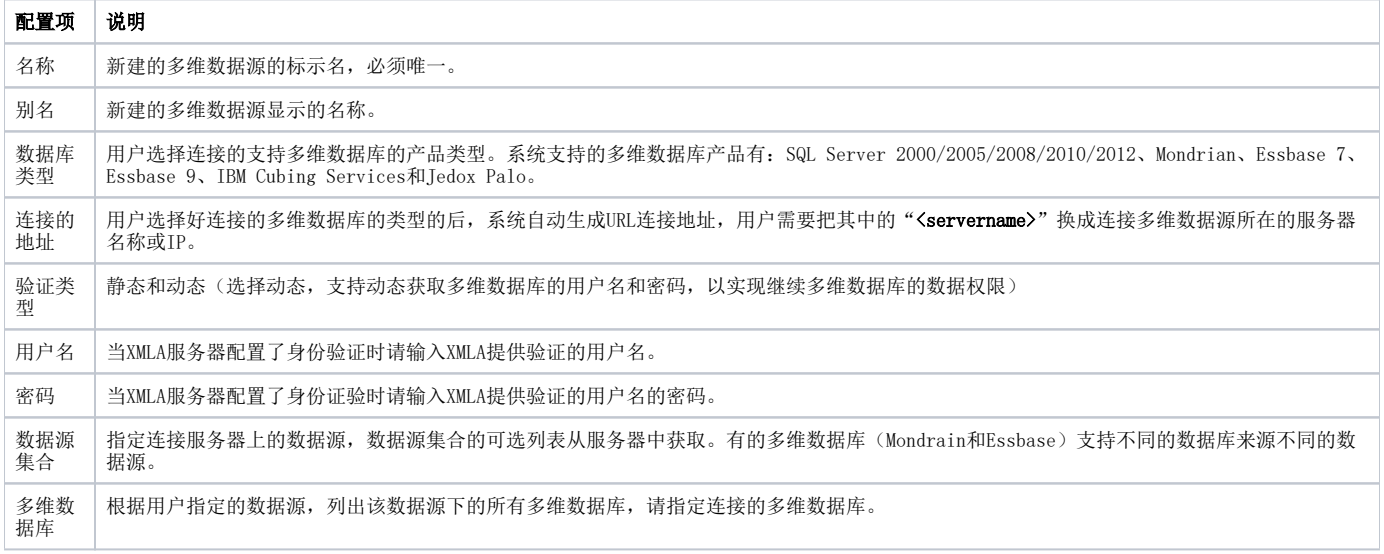

设置好数据源连接的配置项后, 必须要先进行"测试连接"操作, 只有在测试连接通过后才允许保存填写完 多维数据源连接成功后,下面还需要执行[数据集管理](https://history.wiki.smartbi.com.cn/pages/viewpage.action?pageId=27002249)操作。

### 参考示例-链接到MS 2008

#### 前提:进行多维数据源连接前需配置XMLA服务器,具体请参[考配置多维数据库](https://history.wiki.smartbi.com.cn/pages/viewpage.action?pageId=27000926)。

定义Microsoft Analysis Services2008多维数据源,请执行下列操作:

- (1) 进入 管理 > 系统管理 界面, 在资源目录区的"数据源"节点的右键菜单中选择 新建 > 多维数据源, 打开"新建多维数据源"界面。
- (2) 在"新建多维数据源"窗口,配置该多维数据源的相关设置项,其中带红色星号的是必填项:
	- 名称: MS2008; 别名: MS2008; 数据库类型:SQL Server 2005 连接的地址: 修改server为多维服务器所在的IP地址, 如下图。 用户名和密码:无

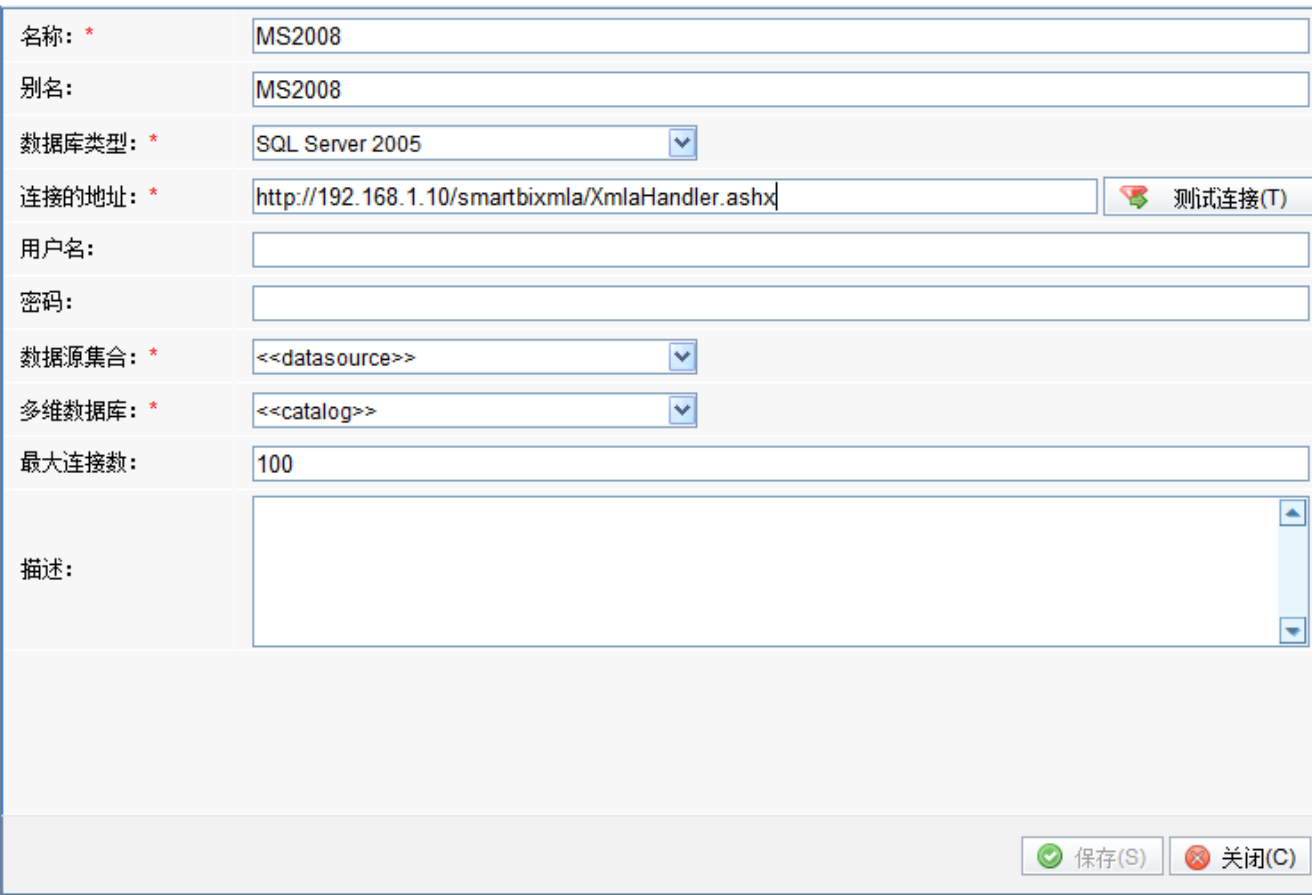

(3) 确保以上各设置项输入正确后,单击 测试连接 按钮, 弹出"测试通过"提示信息。

(4) 在提示信息框中单击 确定 按钮,关闭提示信息框,此时设置项"数据源集合"和"多维数据库"的下拉框中将显示所有可供选择的内容。

(5) "数据源集合"选择默认显示的,"多维数据库"选择"FoodMart"。

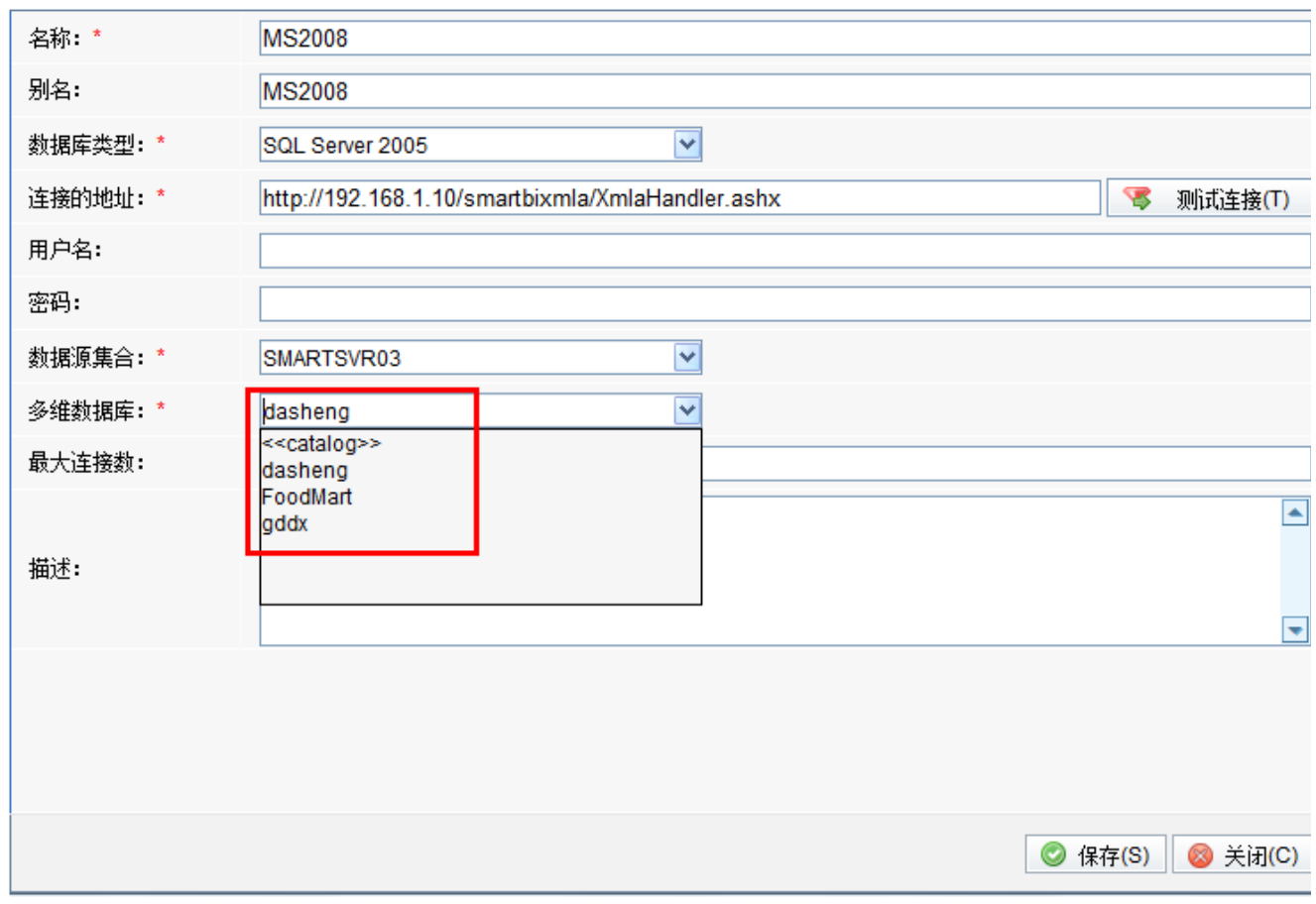

(6) 单击 保存 按钮, 成功新建一个多维数据源MondrianFoodmartA。

## 配置动态用户方式连接多维数据库:

#### 方式一:使用用户属性获取到用户名和密码。

1、新建用户名用户属性:

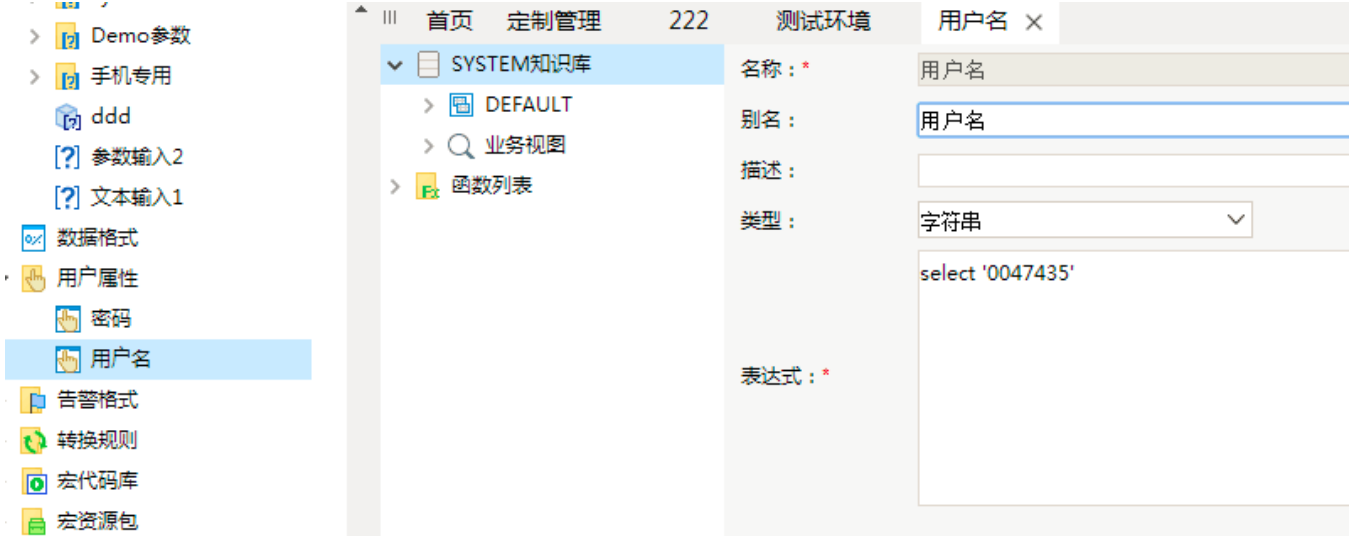

2、新建密码用户属性:

限。

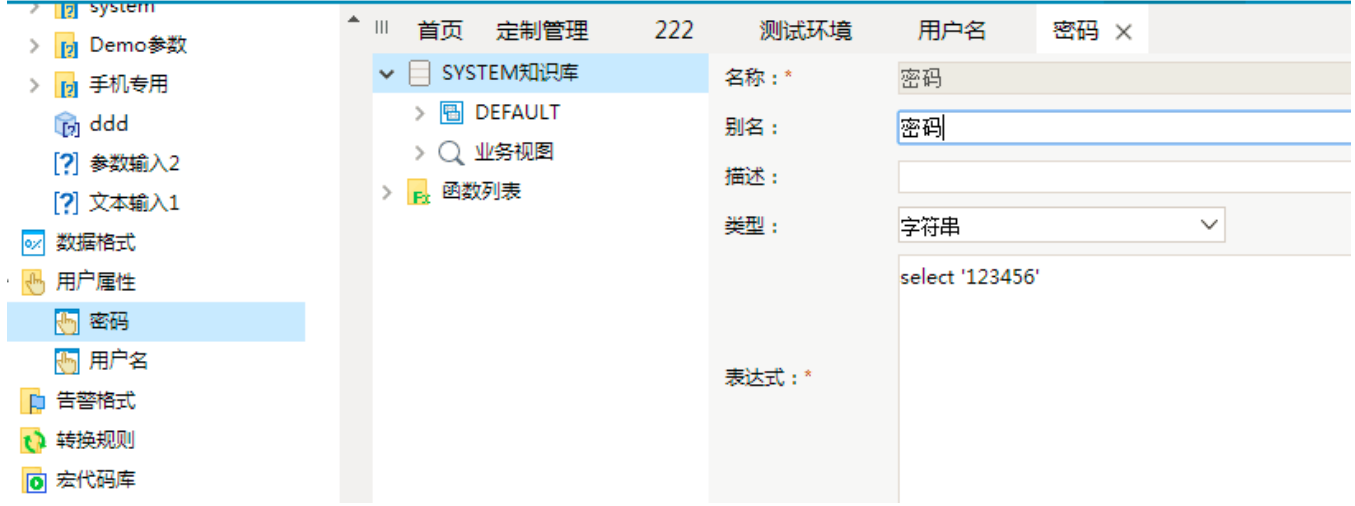

3、把新建好的用户名和密码填写到多维数据源设置界面上,即可实现从Smartbi单点登录到多维服务器上,从而实现继续对应的多维数据库的数据权

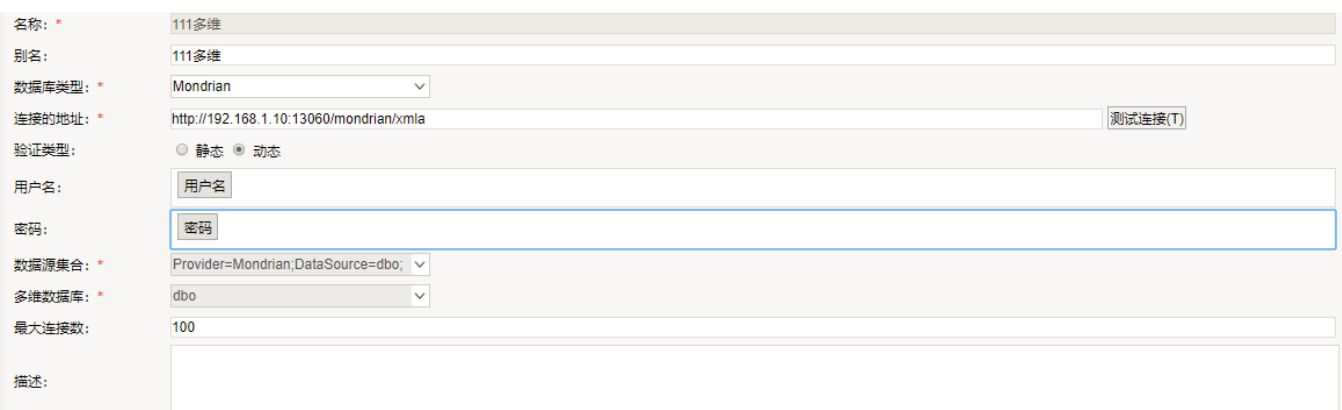

方式二:如果当前用户是对应多维数据库的用户名和密码,可使用系统函数获取到当前用户的用户名作为多维数据源的用户名和密码。

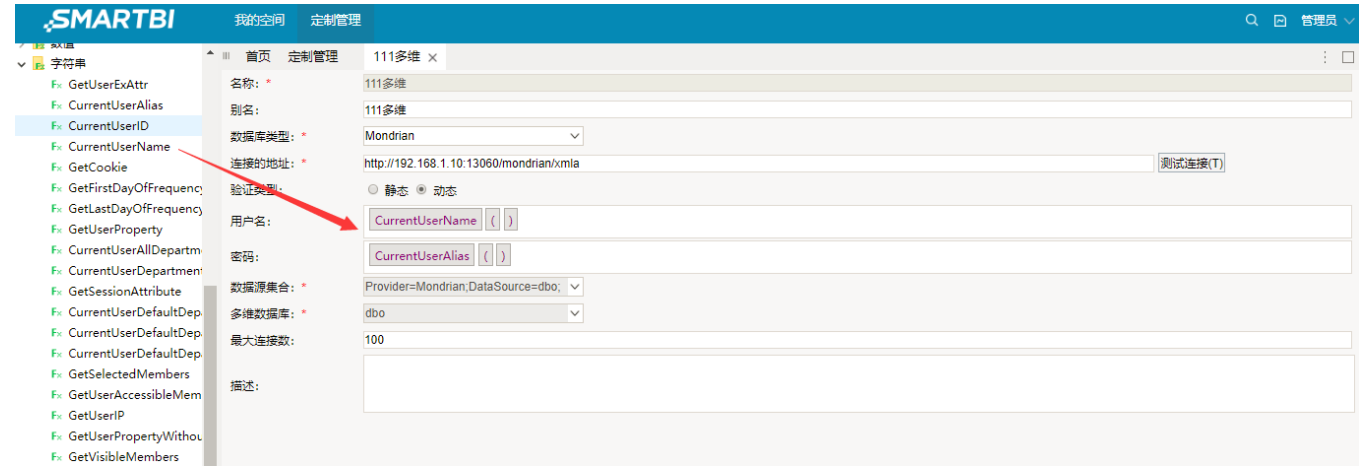